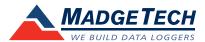

# IFC200/202 Data Logger Interface Quick Installation Guide

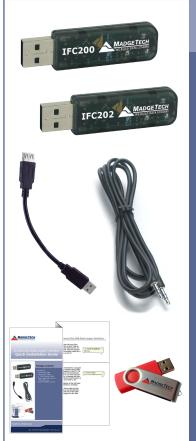

#### **Package Contents**

#### IFC200/202

- IFC200/202 USB
- Stereo Jack Cable
- 6" USB Extender Cable
- Data Logger Software on USB Flash Drive
- Quick Installation Guide

1

#### **Install Software**

A Insert the MadgeTech Data
Logger Software USB Flash Drive
into an available USB port on
your PC. Click the **Start** menu
and choose **Computer or My Computer**. Browse to the
Removable Disk drive
corresponding to the USB port
you selected.

For Windows 7 users, a dialog box may appear with a list of options. Select "Open Folder to View files". If you are not prompted, click the **Start** menu and choose **Computer or My Computer** and browse to the Removable Disk drive corresponding to the USB port you selected.

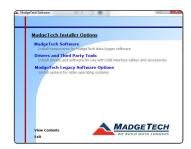

Once you locate the contents of the USB flash drive, click on the **auto-run** program file. A set-up screen will display with options as shown above.

Click on the MadgeTech
Software link from the set-up
screen to start the installation of
the Data Logger Software. The
Install MadgeTech Software
window will appear, click on the
Install MadgeTech Software
link. Follow the on screen
prompts to complete the
installation. Click Back to
MadgeTech Contents when
completed. See the Software
Manual or go online at
www.madgetech.com for
additional information.

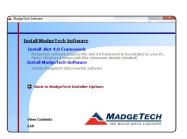

2 Connect the USB Data Logger Interface

A Connect the USB end of the IFC200/202 to the 6" USB extender cable (optional but recommended). Plug the opposite end of the extender cable into a USB port on the PC.

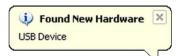

Once the IFC200/202 is plugged in, a **New Hardware Found** message will appear on the PC. The new drivers will automatically configure for use with the Interface cable. A message will then appear that the new hardware is installed and ready to use.

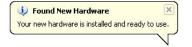

The installation of the USB data logger interface is complete.

Plug the stereo cable into the open jack on the IFC200/202, the opposite end of the cable will be plugged into the data logger.

Model No. IFC200/202

For XP SP3/Vista/Windows 7/Windows 8

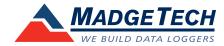

### Contact US

Website

http://www.madgetech.com

E-mail Support

support@madgetech.com

Phone

(603) 456-2011

Fax

(603) 456-2012

**Address** 

MadgeTech, Inc. 6 Warner Road, Warner, NH 03278

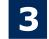

## **Test the Data Logger Interface Operation**

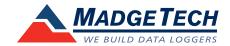

- A To verify that the USB Interface drivers are installed properly, check to ensure the Data Logger Software can recognize a device.
- B When the interface cable is connected to the PC the blue LED power indicator light should be on. If the indicator light is **not** on, unplug the interface cable, wait 5 seconds and plug it back into the PC.
- C Start the MadgeTech Data Logger Software. (If necessary, see the software manual for additional information on the software)
- D Your device(s) will appear in the list displayed, select your device in this list and choose your desired start method.

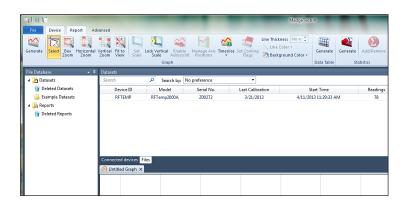

#### **Additional Information**

For additional information or troubleshooting assistance, refer to the User Guide on the Data Logger Software USB Flash Drive, e-mail support@madgetech.com or call (603) 456-2011.